# **NEC**

# **GISAp** TabletLite ®

Package of Geographic Information Systems Application

操作マニュアル

2018.06 第 2 版

NECソリューションイノベータ株式会社 東海支社

改 版 履 歴

| 版数  | 改訂年月日      | 記事           |
|-----|------------|--------------|
| 初版  | 2018/03/30 | 新規作成         |
| 第2版 | 2018/06/28 | 画面イメージの差し替え等 |
|     |            | 以下余白         |
|     |            |              |
|     |            |              |
|     |            |              |
|     |            |              |
|     |            |              |
|     |            |              |
|     |            |              |
|     |            |              |
|     |            |              |
|     |            |              |
|     |            |              |
|     |            |              |
|     |            |              |

# 目次

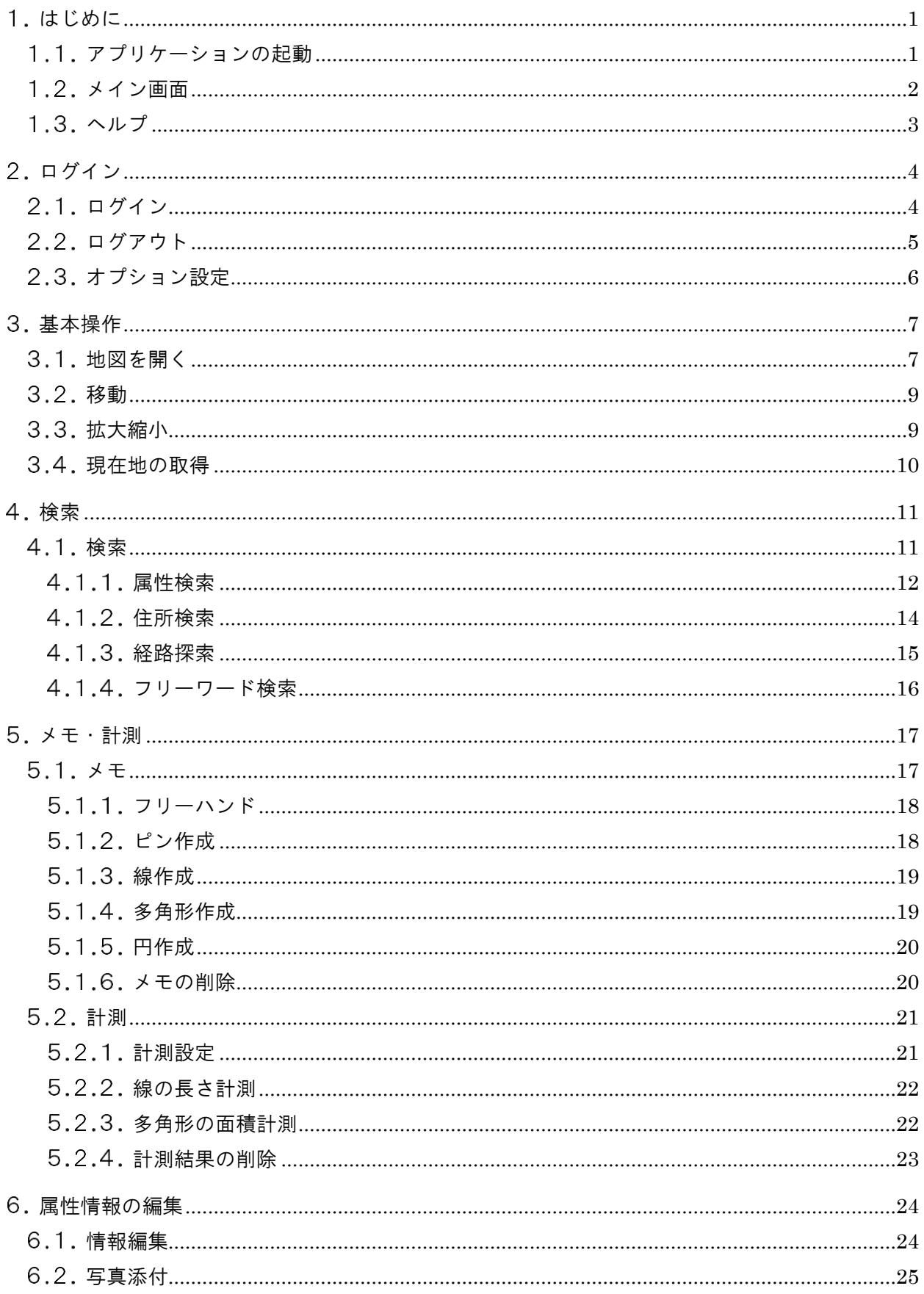

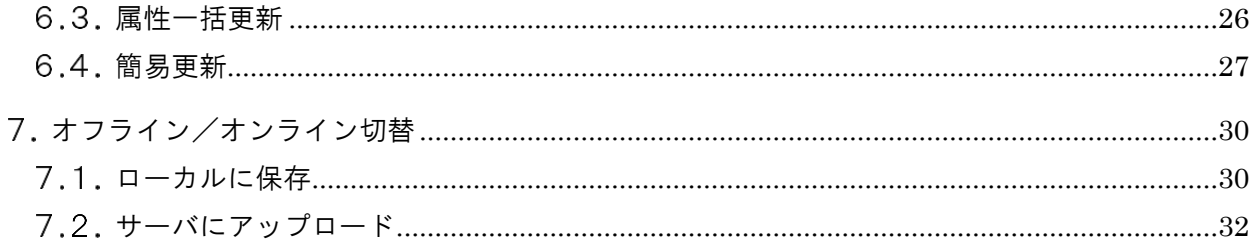

# <span id="page-4-0"></span>1. はじめに

GISAp TabletLite (以下、アプリケーション)は、タブレット端末(\*1)で動作する地図ア プリケーションです。

本マニュアルは、アプリケーションの各機能の操作方法について記載しています。 \*1 Android OS 6 以降

#### <span id="page-4-1"></span>1.1. アプリケーションの起動

GISAp TabletLite アイコンをタップするとアプリケーションが起動します。

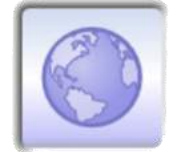

**GISAp TabletLite** 

## <span id="page-5-0"></span>1.2. メイン画面

アプリケーションは、以下の画面で構成されます。

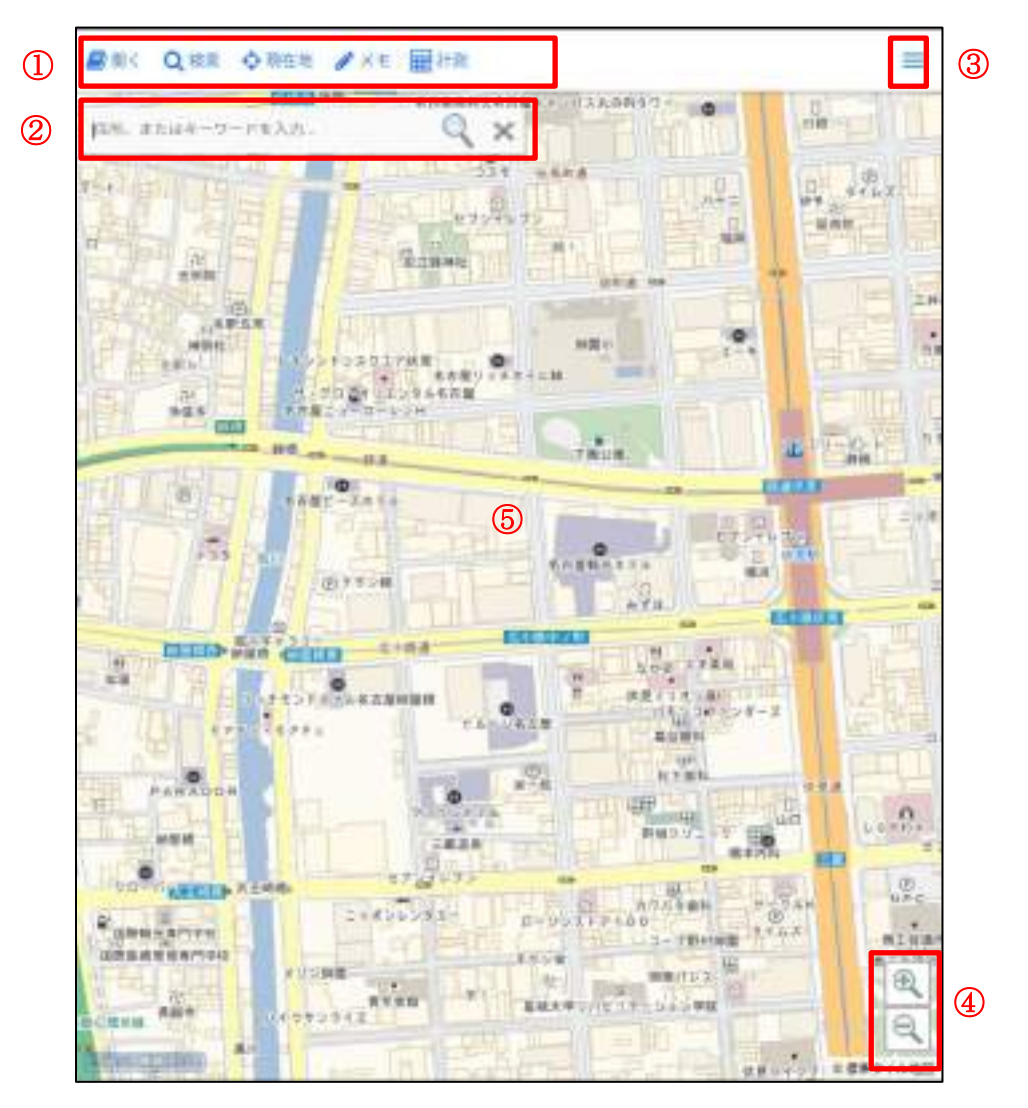

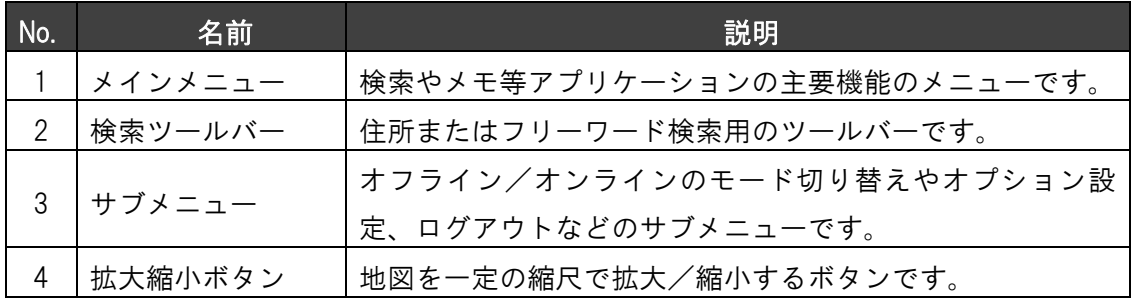

#### <span id="page-6-0"></span>1.3 ヘルプ

サブメニューから「ヘルプ」をタップすると、メインメニューの説明が表示されます。

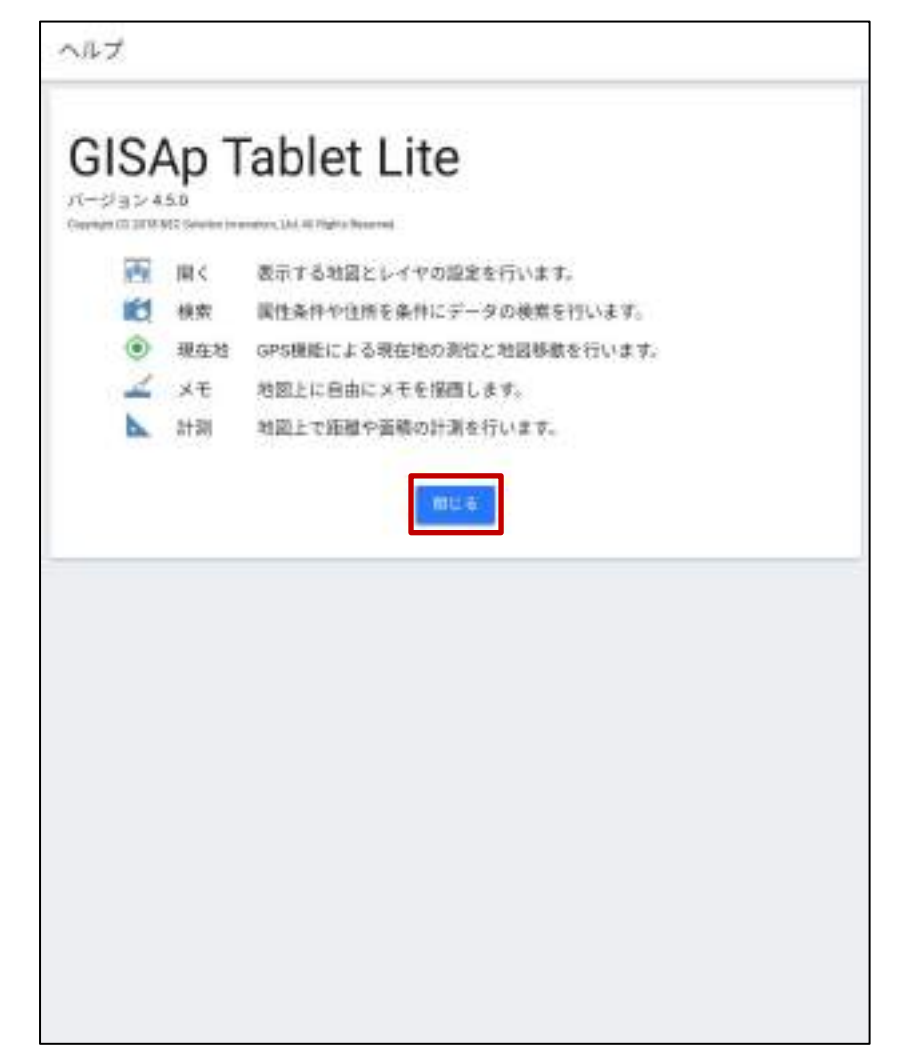

「閉じる」をタップすると、ヘルプを終了しメイン画面に戻ります。

# 2. ログイン

#### <span id="page-7-1"></span><span id="page-7-0"></span>2.1. ログイン

アプリケーションの初回起動時は、ログイン画面が表示されます。

※ログアウトするまで前回利用していたログイン状態が保持されるため、次回以降はログ インが不要です。

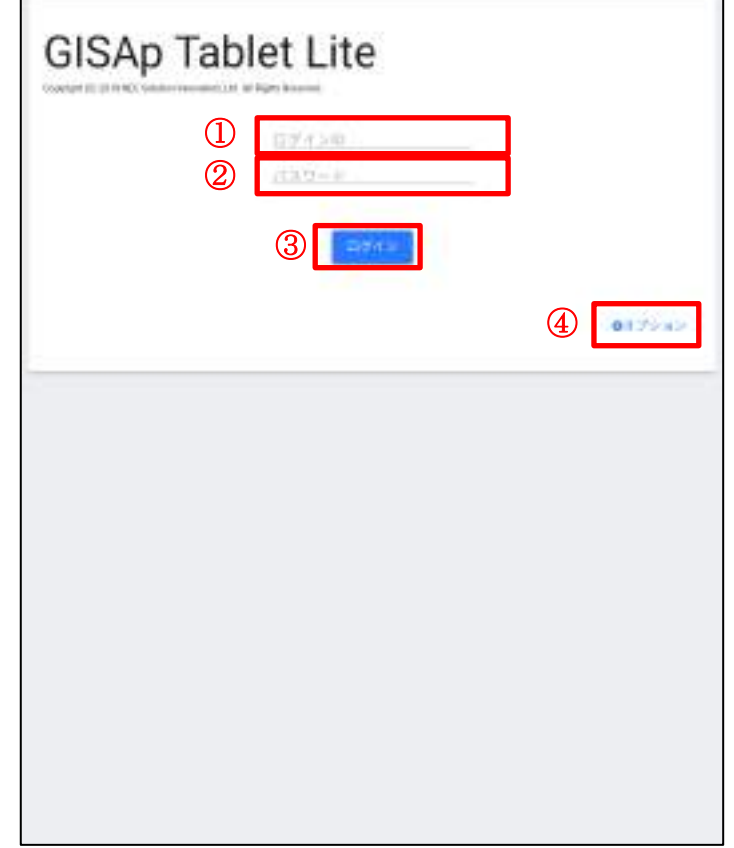

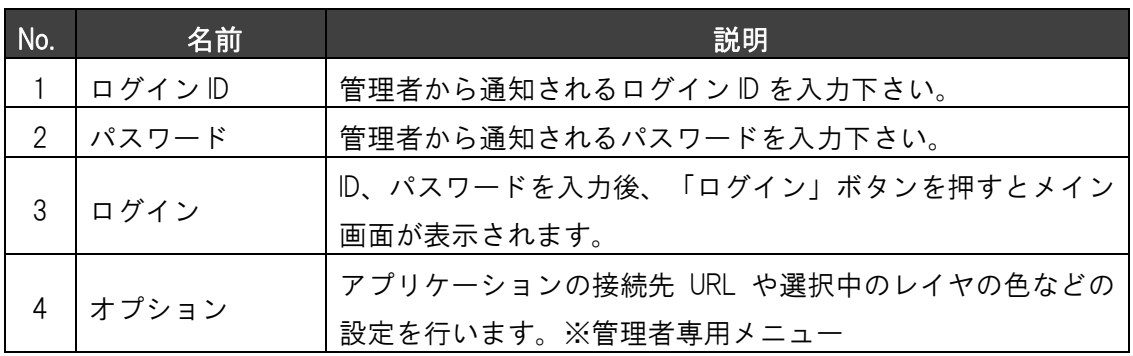

# <span id="page-8-0"></span>2.2. ログアウト

サブメニューから「ログアウト」をタップします。現在ログインしているユーザのログイ ン状態が解除され、ログイン画面に戻ります。

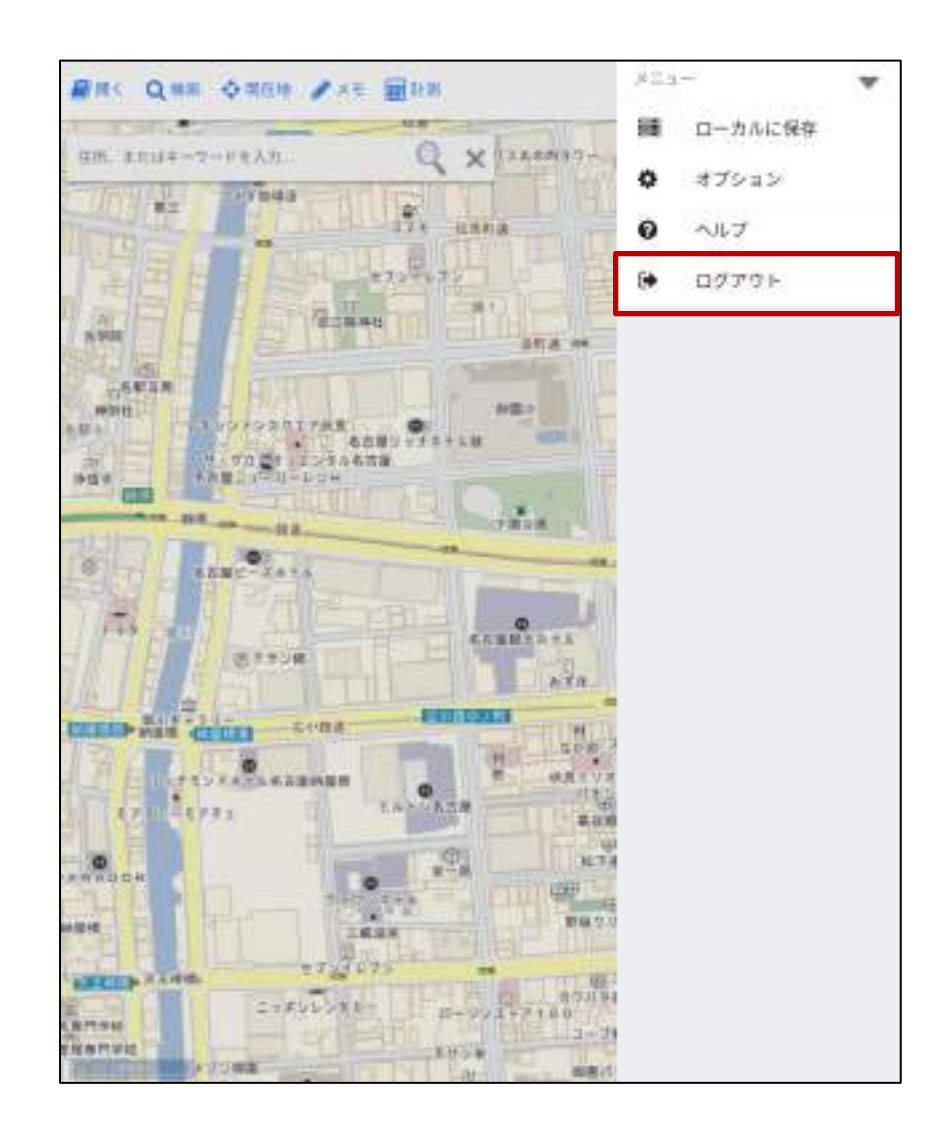

#### <span id="page-9-0"></span>2.3. オプション設定

アプリケーションの接続先や表示に関するオプション設定を変更することができます。 ※管理者専用のメニューです。

ログイン画面の「オプション」ボタン、またはメイン画面のサブメニュー配下の「オプシ ョン」ボタンをタップすると、下記のオプション画面が表示され、設定を変更することがで きます。

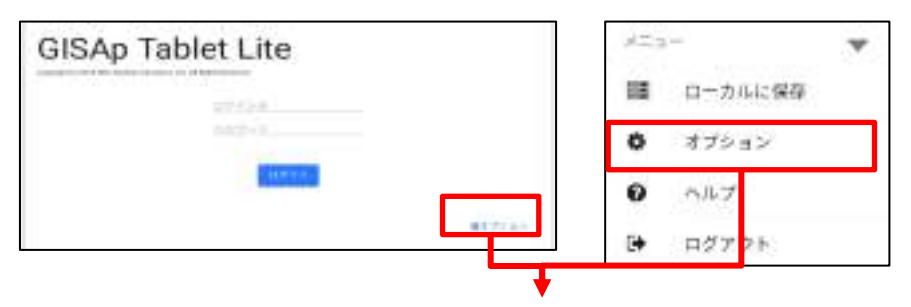

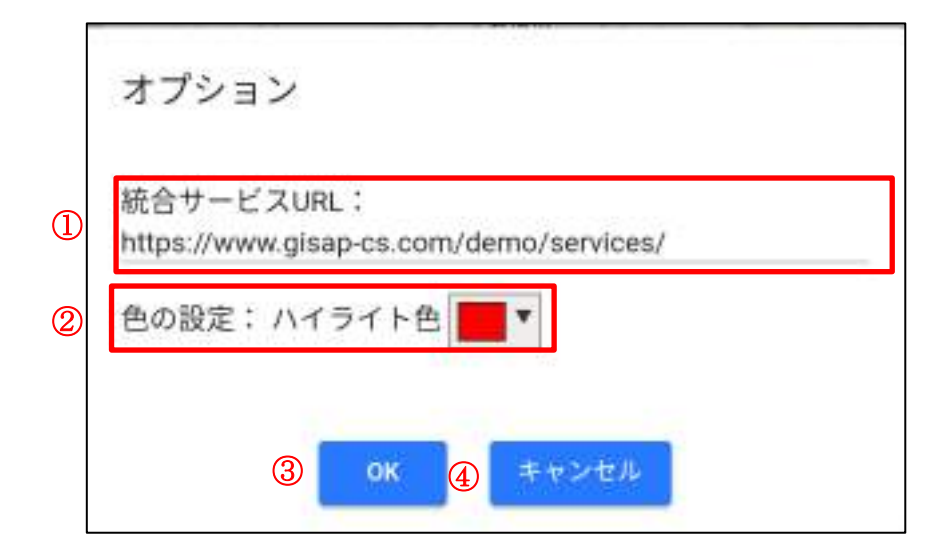

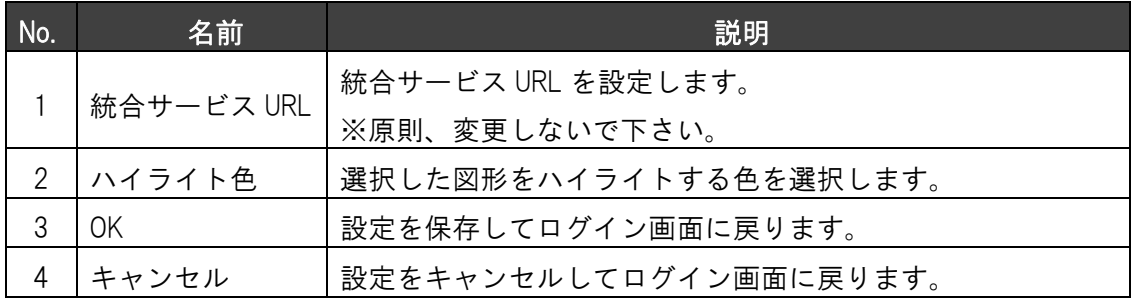

<span id="page-10-0"></span>基本操作

#### <span id="page-10-1"></span>3.1. 地図を開く

メイン画面の「開く」をタップすると、現在ログインしているユーザが利用できる全ての 表示パターンが一覧で表示されます。

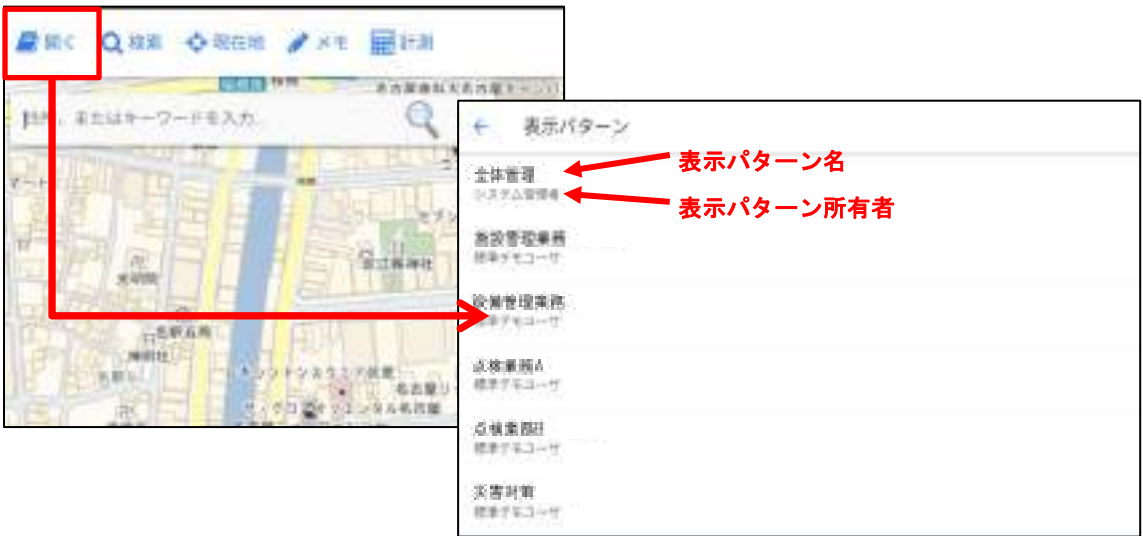

対象の表示パターンを選択すると、選択した表示パターンに含まれるレイヤが全て表示さ れるので、編集対象のレイヤを一つ選択します。

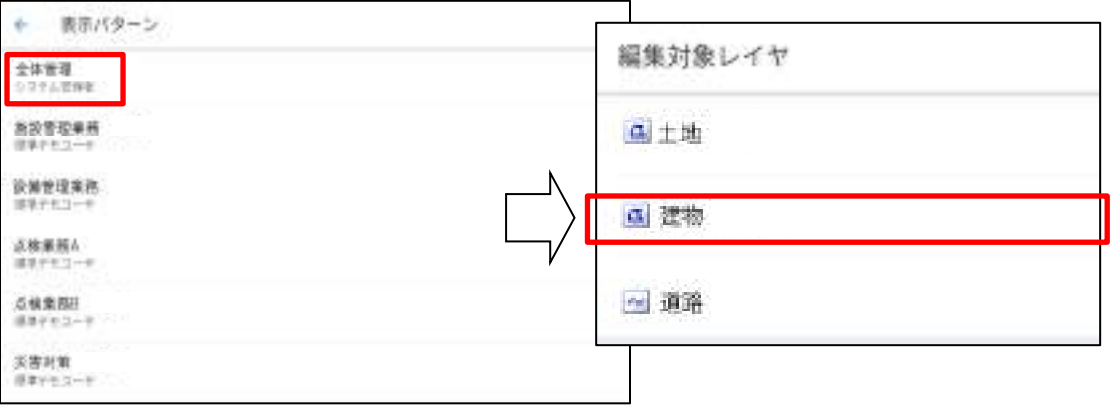

簡易更新の確認メッセージが表示されます。簡易更新モードで編集する場合は「はい」、 簡易更新モードで編集しない場合は「いいえ]をタップします。(簡易更新の操作方法につ いては、6.4.簡易更新を参照して下さい。)

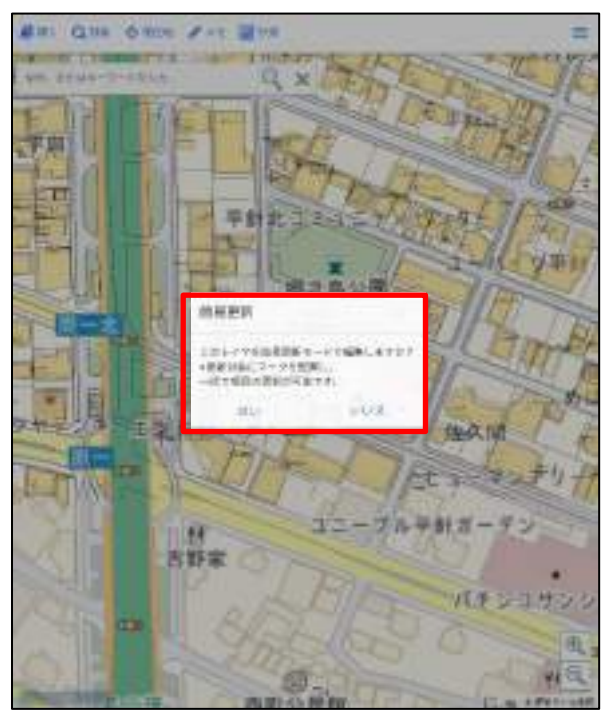

選択した表示パターンの地図が表示されます。

## <span id="page-12-0"></span>3.2. 移動

**Bet dies outer Net Best Bei Que des 214 Brit**  $\equiv$  $\overline{W}$ Q x Million G ä × de la carre ドラッグ  $\sqrt{2}$  $\sqrt{2}$  $\frac{1}{\sqrt{2}}$ a, д 13h **Barbara** 钟川  $-3m$ **TATIFE** 田 **Like**  $\Theta$ 

地図をドラッグすることで地図を移動することができます。

#### <span id="page-12-1"></span>3.3. 拡大縮小

地図のピンチアウト/ピンチインで拡大/縮小を行います。または、画面右下の拡大/縮 小ボタンをタップすることで一定の倍率での拡大/縮小も可能です。

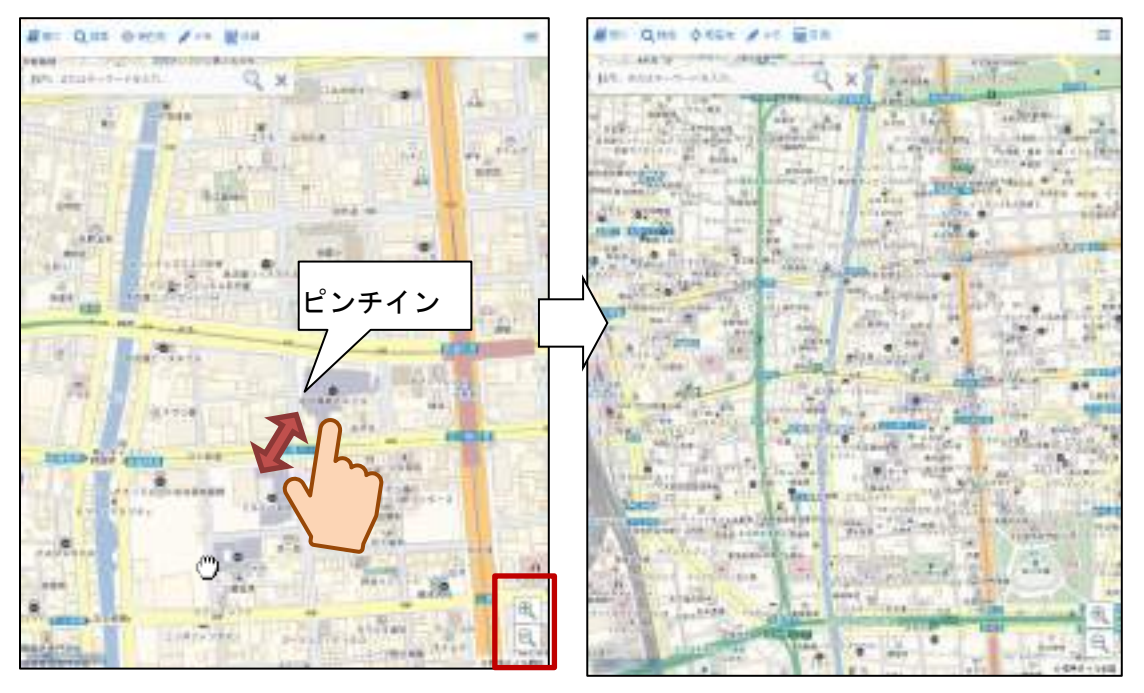

#### <span id="page-13-0"></span>3.4 現在地の取得

メインメニューの「現在地」ボタンをタップすると、現在位置の取得方法を選択する画面 が表示されます。

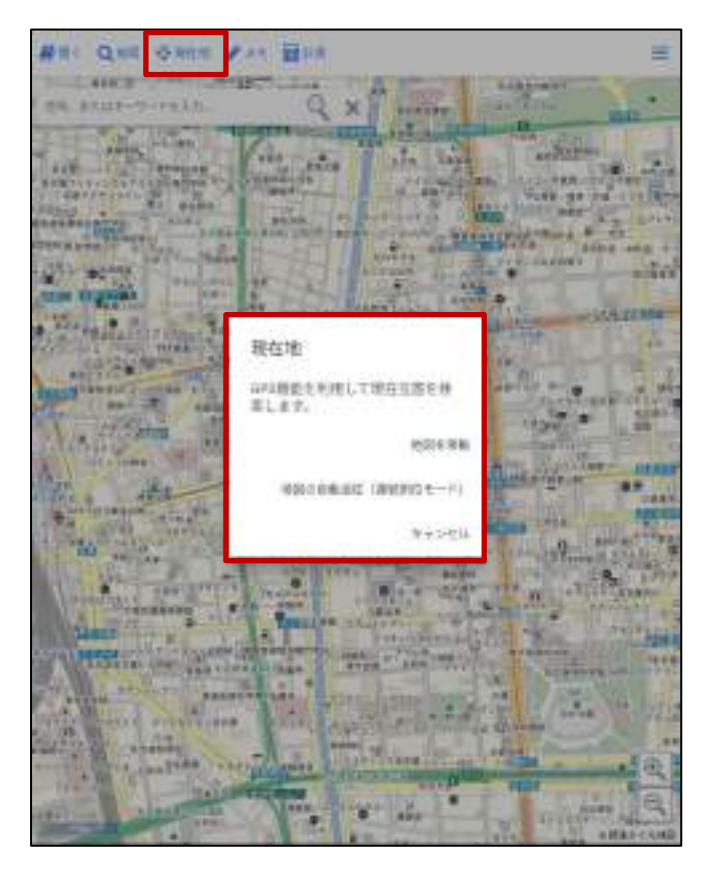

「地図を移動」をタップすると、地図の中心が現在位置に移動します。

「地図の自動追従(連続測位モード)」をタップすると、移動に合わせて、地図の中心が 現在位置に移動します。再度、「現在地」をタップすることで自動追従モードを終了します。 「キャンセル」をタップすると、何もせず元の画面に戻ります。

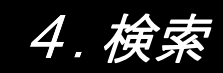

# <span id="page-14-1"></span><span id="page-14-0"></span>4.1 検索

メインメニューの「検索」から、属性条件や住所を指定して検索を行うことができます。

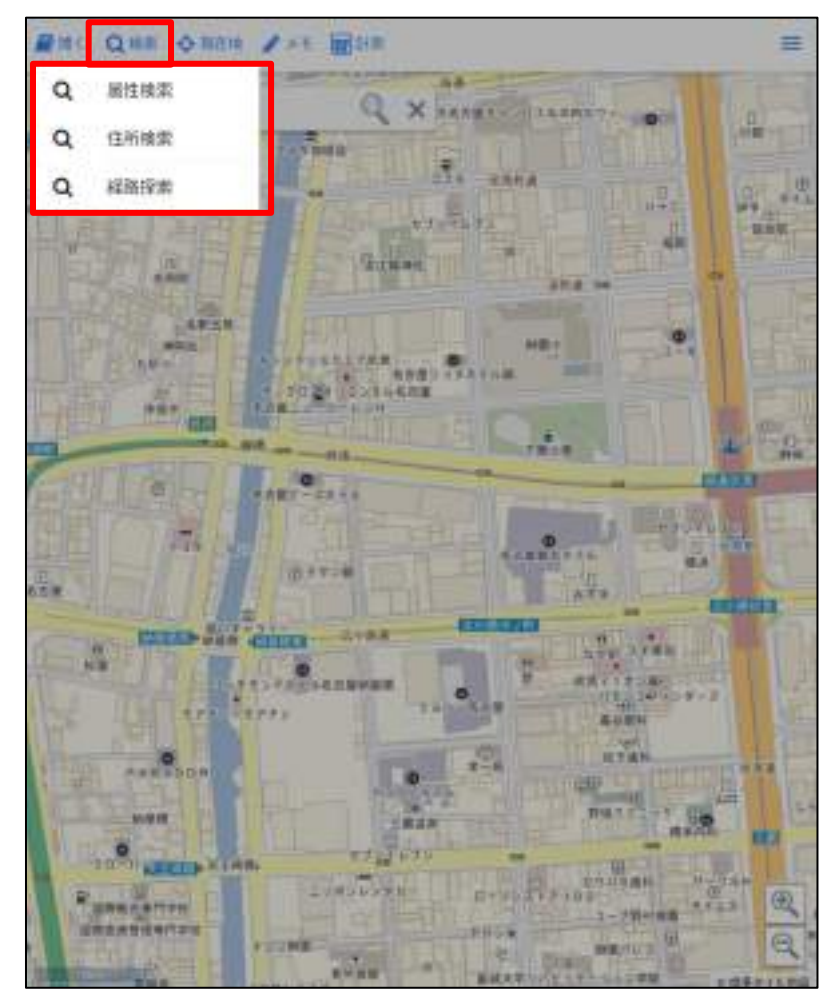

# <span id="page-15-0"></span>4.1.1. 属性検索

「属性検索」をタップすると、属性検索画面が表示されます。 ※属性検索画面右上の▼をタップすると、検索画面を閉じます。

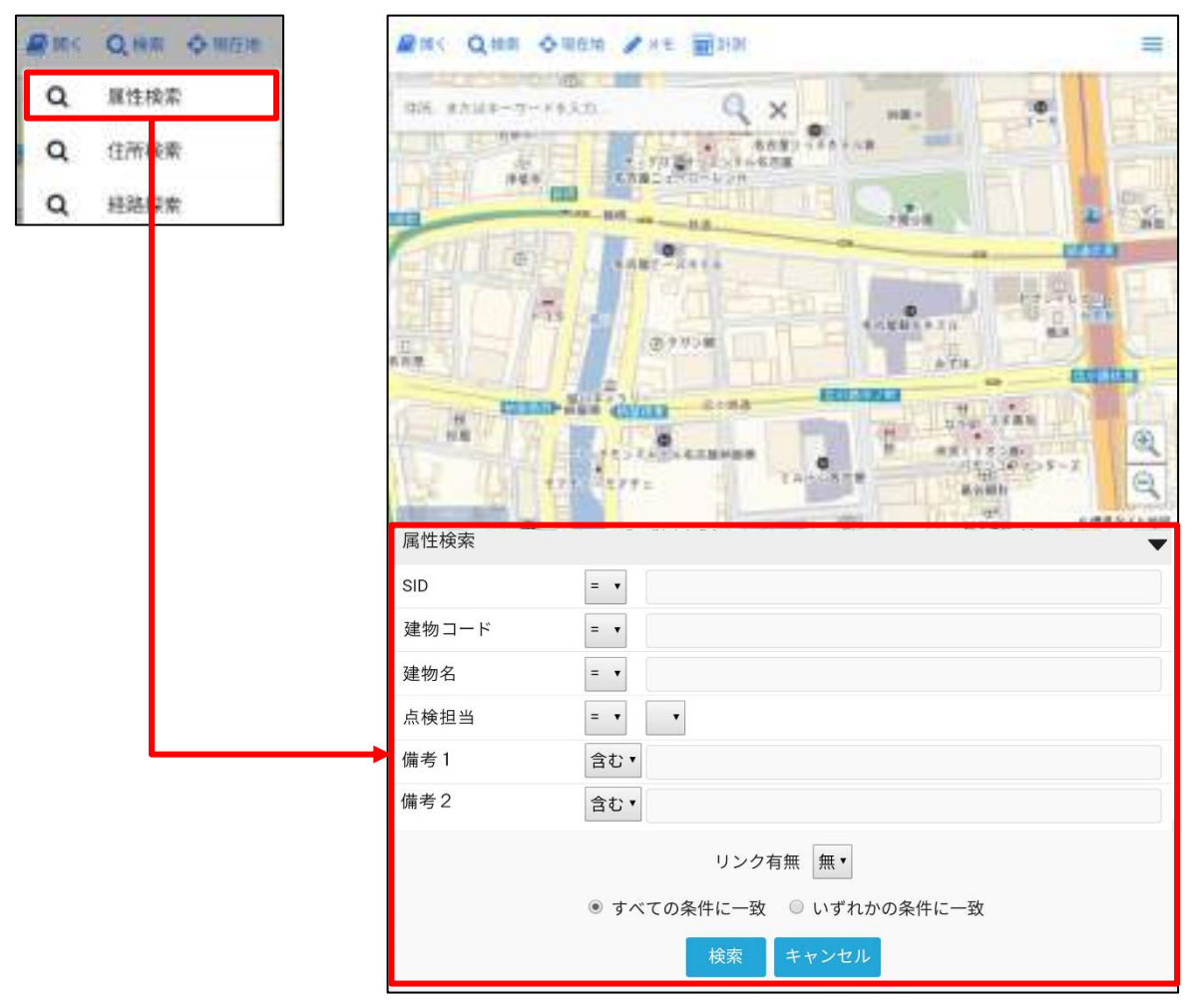

検索したい項目の条件と値を入力し、「検索」をタップします。

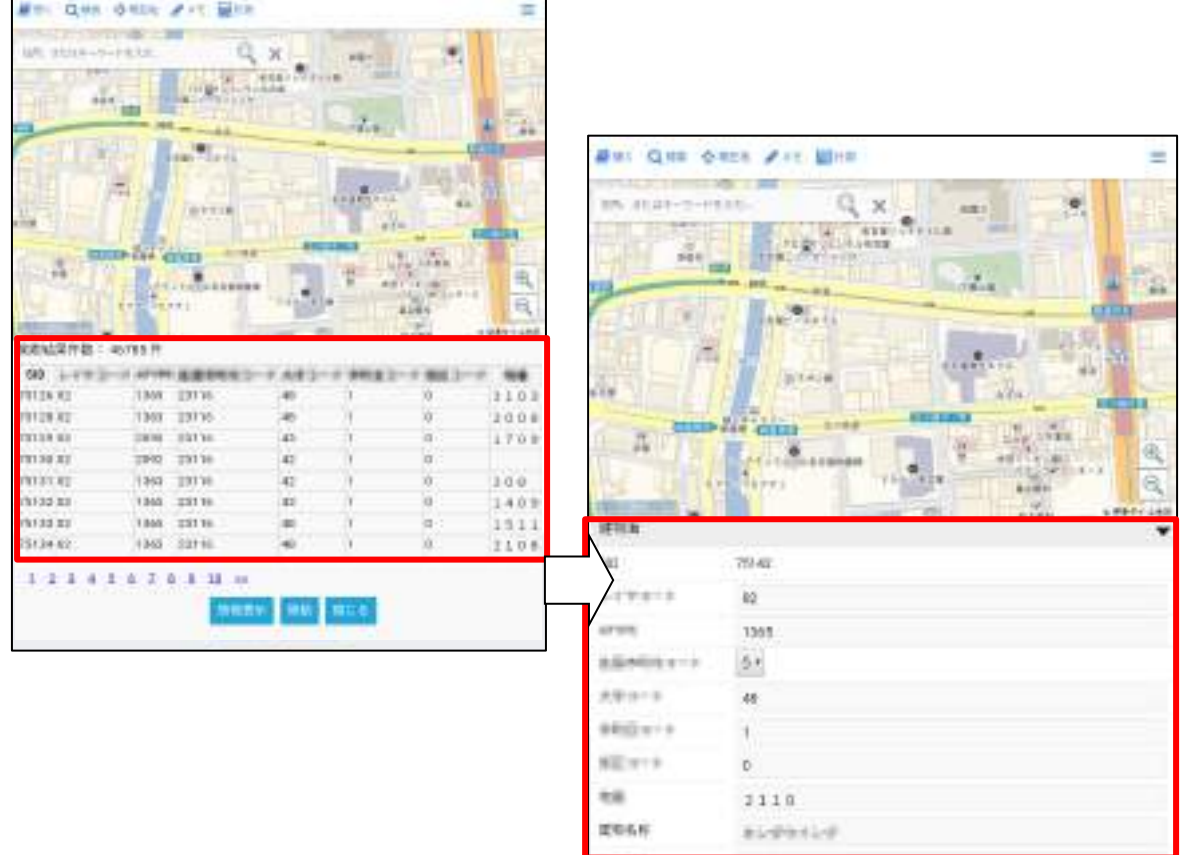

上記で入力した条件に合致した属性情報が一覧表示されます。

 $\overline{a}$ 

属性情報一覧で、一行選択し「情報表示」をタップすると、該当図形の詳細な属性情報が 表示されます。(※属性情報の編集については第 6 章を参照下さい。)

「移動」をタップすると、該当の図形が地図に中心に表示されます。

#### <span id="page-17-0"></span>4.1.2. 住所検索

メインメニューの「検索」から、「住所検索」をタップすると、住所検索画面が表示され、 登録されている市区町村の住所データが表示されます。

※住所検索用のデータが無い場合は、本機能はご利用頂けません。

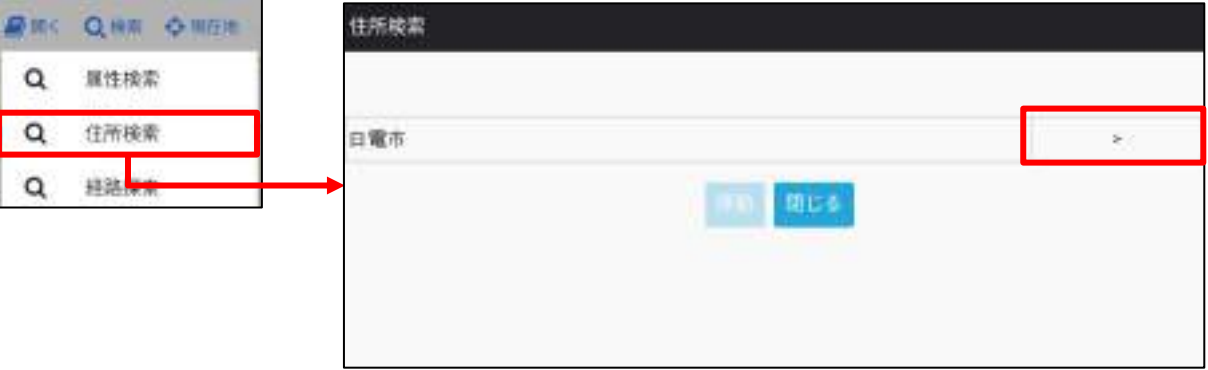

市、町丁目、番地号と住所が展開されます。

対象の住所を選択して、画面下部の「移動」をタップすると、該当の住所を中心に地図が 表示されます。

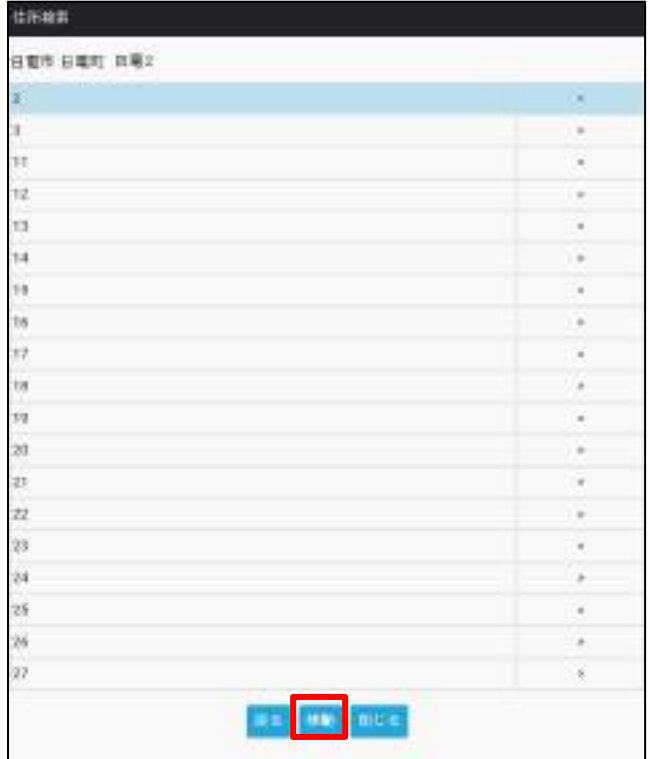

「戻る」をタップすると直前の画面に戻ります。

「閉じる」をタップすると、住所検索画面を閉じてメイン画面に戻ります。

#### <span id="page-18-0"></span>4.1.3. 経路探索

メインメニューの「検索」から、「経路探索」をタップすると、下記の確認画面が表示さ れます。

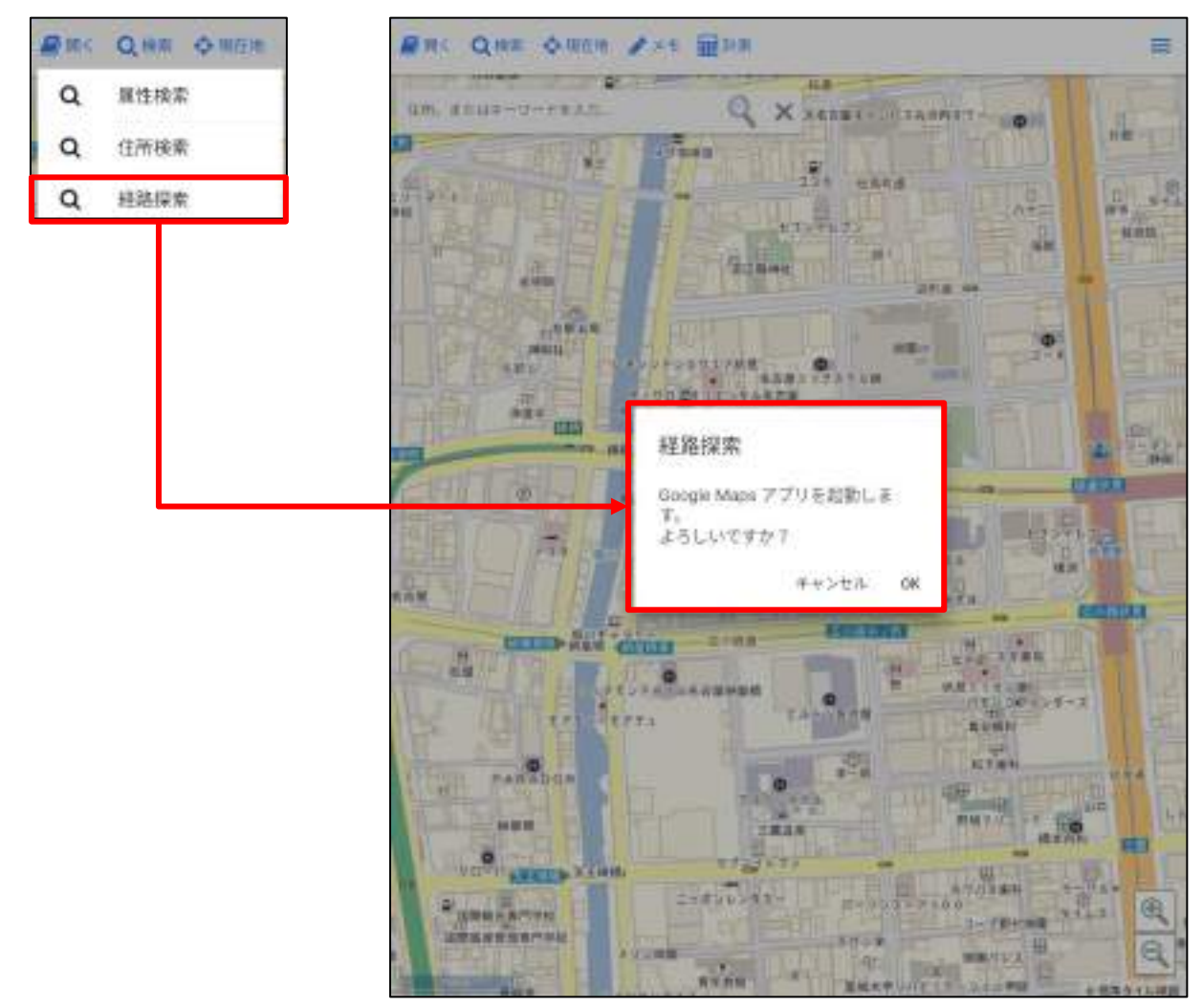

経路探索は GoogleMaps アプリで行います。「OK」をタップすると、GoogleMaps アプリ が起動します。

「キャンセル」をタップするとメイン画面に戻ります。

#### <span id="page-19-0"></span>4.1.4. フリーワード検索

メイン画面の検索ツールバーに任意のキーワード(住所やランドマーク等)を入力して、 検索することができます。

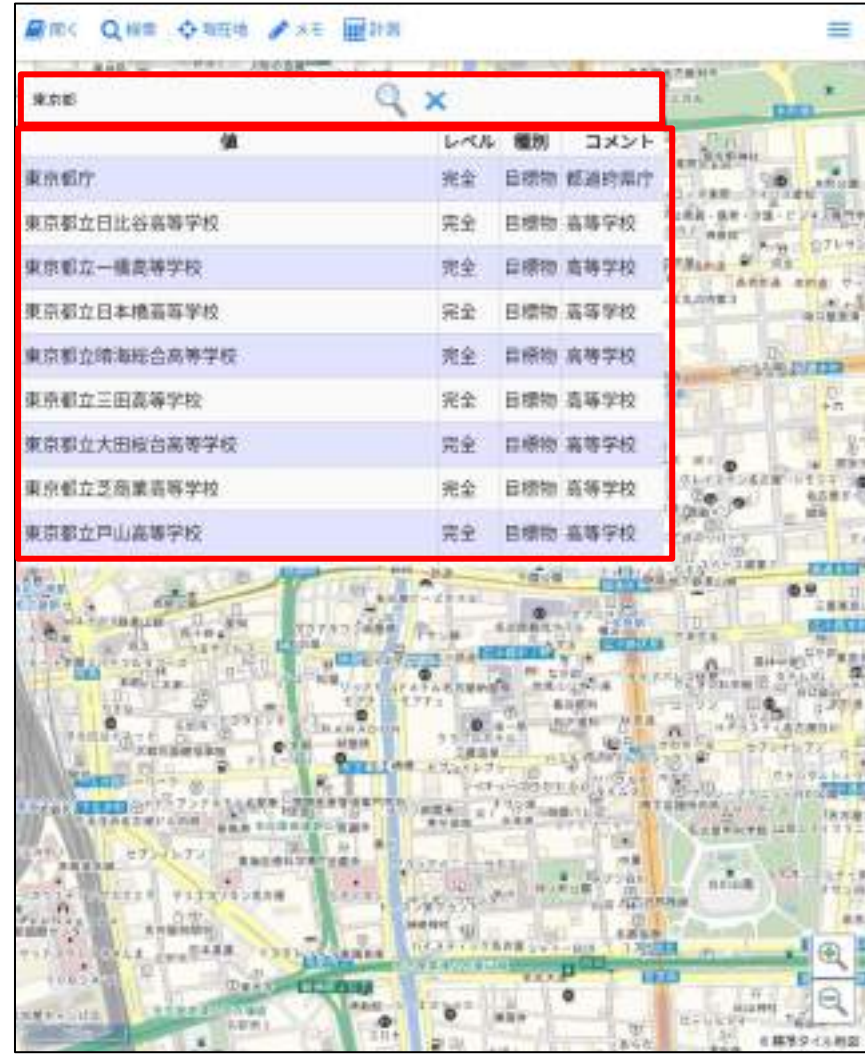

検索文字列を入力し、虫めがねマークをタップすると、検索結果が一覧表示されます。行 をタップすると、対象の住所またはランドマークに地図の中心が移動します。

「×」をタップすると、検索結果一覧を閉じます。

メモ・計測

#### <span id="page-20-1"></span><span id="page-20-0"></span>5.1. メモ

地図上にコメントや図形を自由にメモ書きとして残しておくことができます。 メインメニューの「メモ」をタップすると画面左側にメモツールバーが表示されます。

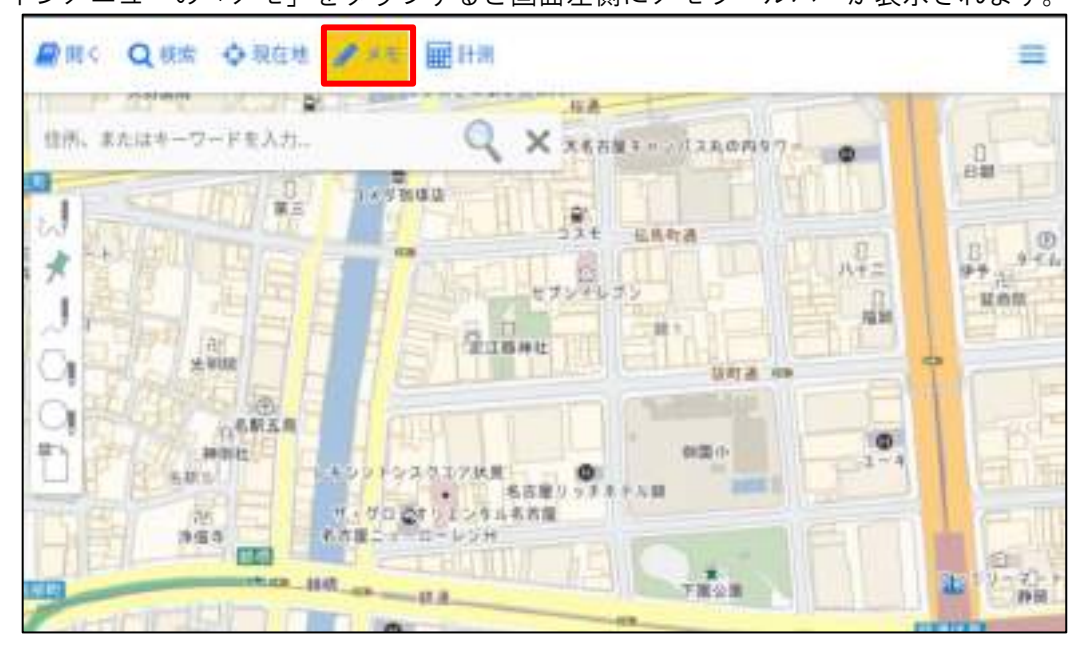

# <span id="page-21-0"></span>5.1.1. フリーハンド

フリーハンドボタンをタップする と、地図上に指でなぞった通りの 線が描けるようになります。 指を離すとフリーハンド線が確定 します。

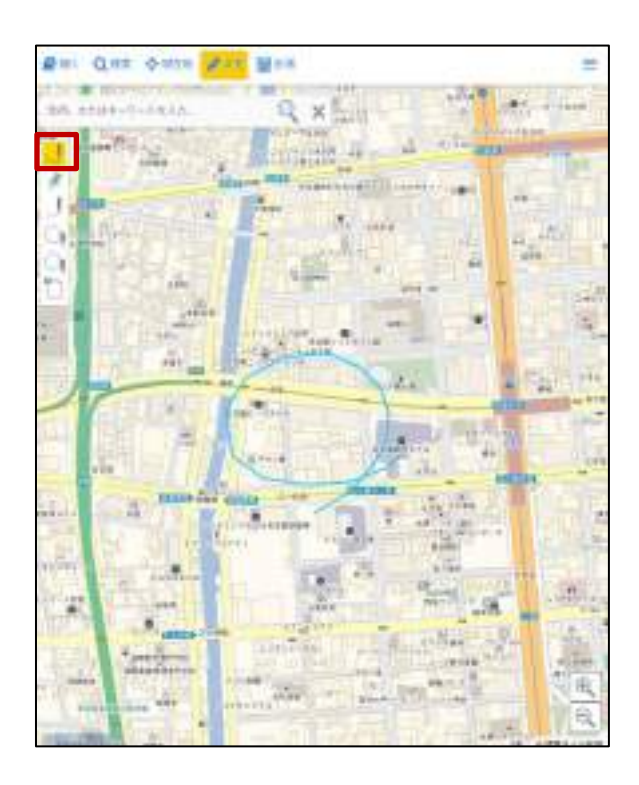

# <span id="page-21-1"></span>5.1.2. ピン作成

ピンボタンをタップし、地図をタッ プすると、ピンが配置されます。

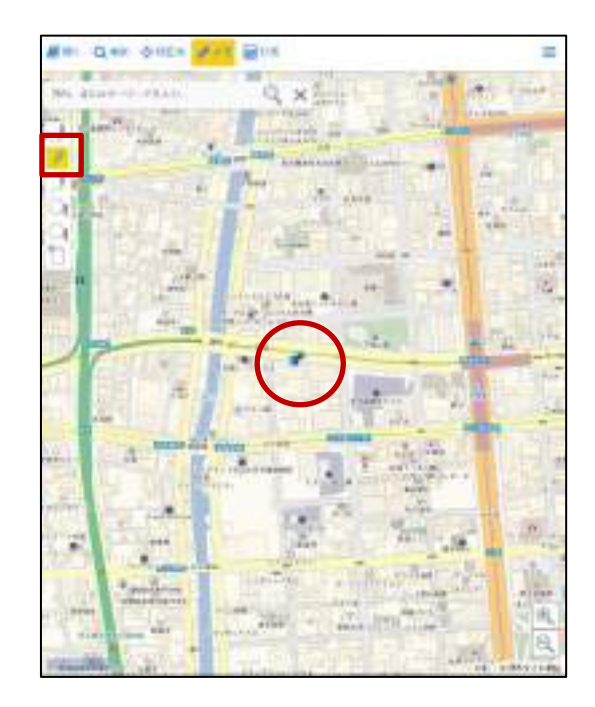

## <span id="page-22-0"></span>5.1.3. 線作成

線ボタンをタップすると地図上に線 が描けるようになります。

地図をタップすることで、タップし た点を繋いだ線が作成されダブルタッ プで、作成が完了します。

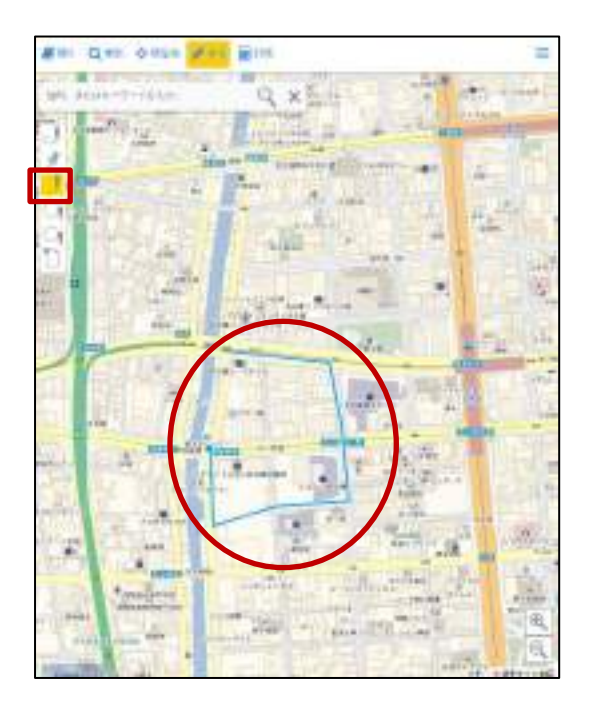

#### <span id="page-22-1"></span>5.1.4. 多角形作成

多角形ボタンをタップすると地図上 に多角形が描けるようになります。 地図をタップすることで、タップし た点を繋いだ多角形が作成されダブル タップで、作成が完了します。

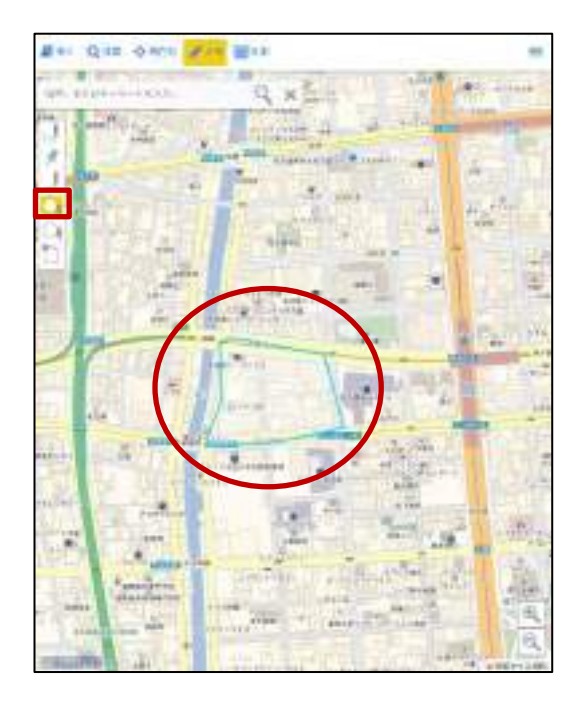

# <span id="page-23-0"></span>5.1.5. 円作成

円作成ボタンをタップすると地図上 に円が描けるようになります。

地図上の二点をタップすると、一番 目の点を中心点とし、二番目のポイン トまでの長さを半径とした円が作成さ れます。

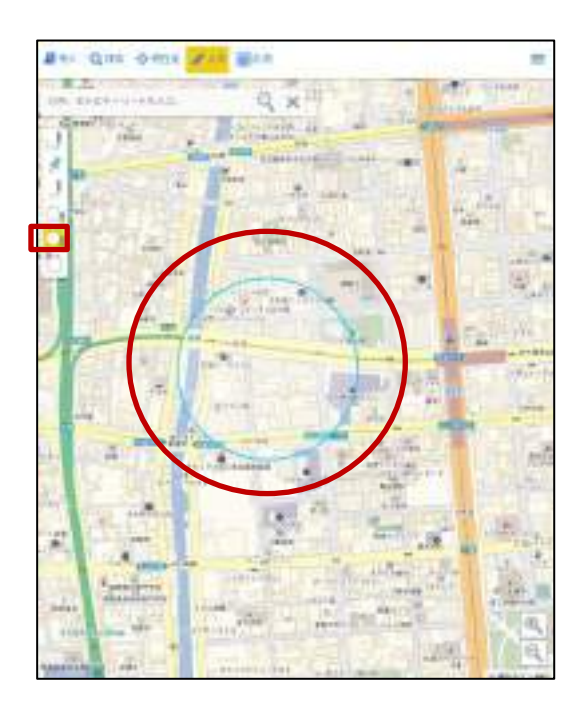

# <span id="page-23-1"></span>5.1.6. メモの削除

削除ボタンをタップすると、地図上に 存在する全てのメモを削除します。

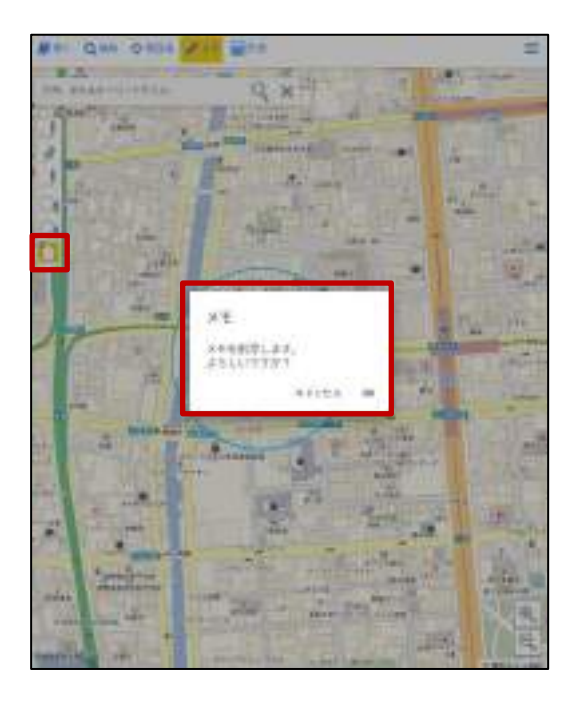

## <span id="page-24-0"></span>5.2. 計測

地図上で指定した線の距離やエリアの面積等を計測することができます。 メインメニューの「計測」をタップすると画面左側にメモツールバーが表示されます。

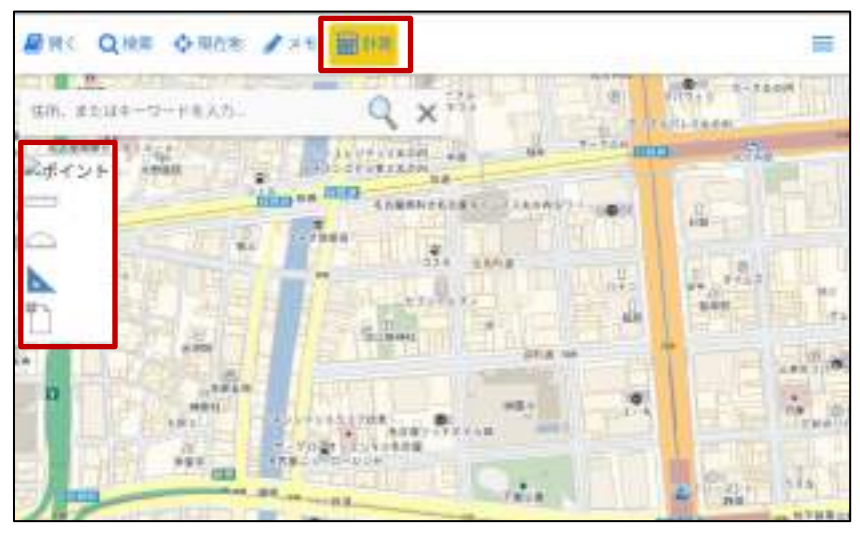

## <span id="page-24-1"></span>5.2.1. 計測設定

地図上でタップしたポイントの座 標を計測できます。 ポイントボタンをタップ後、地図 上をタップするとタップした地点 の座標が表示されます。

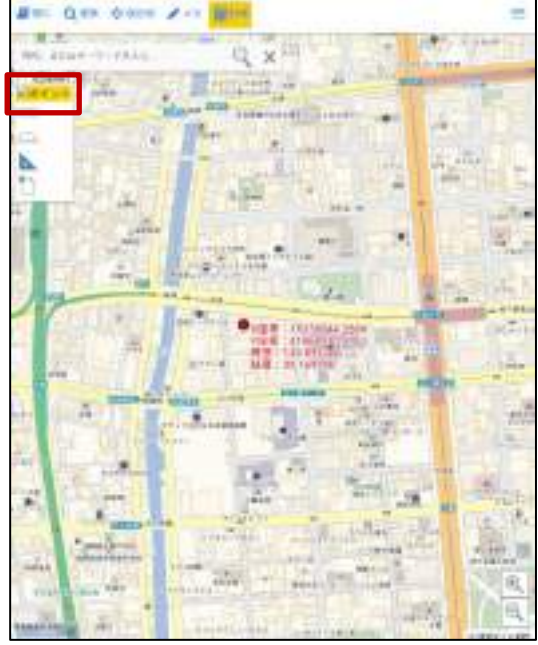

# <span id="page-25-0"></span>5.2.2. 線の長さ計測

距離計測ボタンをタップすると地図上に線 が描けるようになります。

地図をタップすることで、タップした点を繋 いだ線が作成され、ダブルタップすると、計測 結果が表示されます。

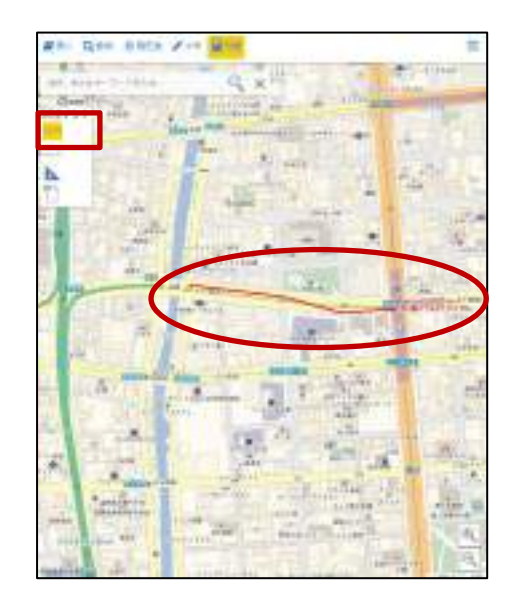

#### <span id="page-25-1"></span>5.2.3. 多角形の面積計測

面積計測ボタンをタップすると地図上に 線が描けるようになります。

地図をタップすることで、タップした点を 繋いだ多角形が作成され、ダブルタップする と、計測結果が表示されます。

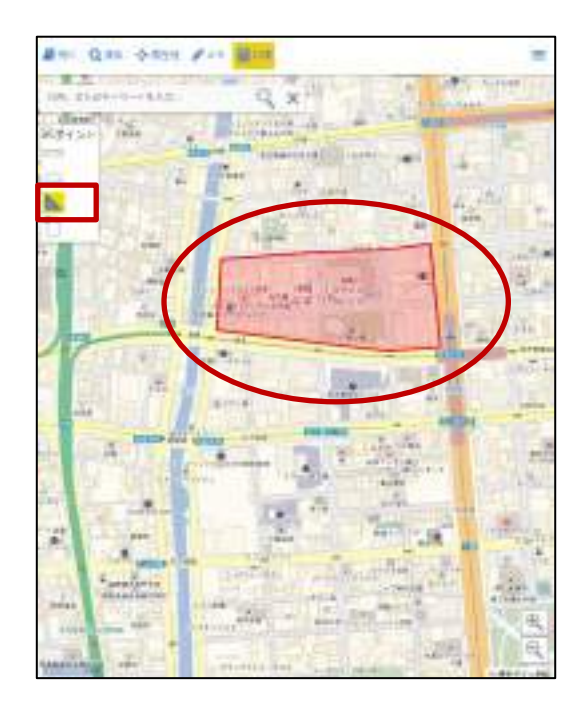

# <span id="page-26-0"></span>5.2.4 計測結果の削除

削除ボタンをタップすると、地図上に 存在する全ての計測結果を削除します。

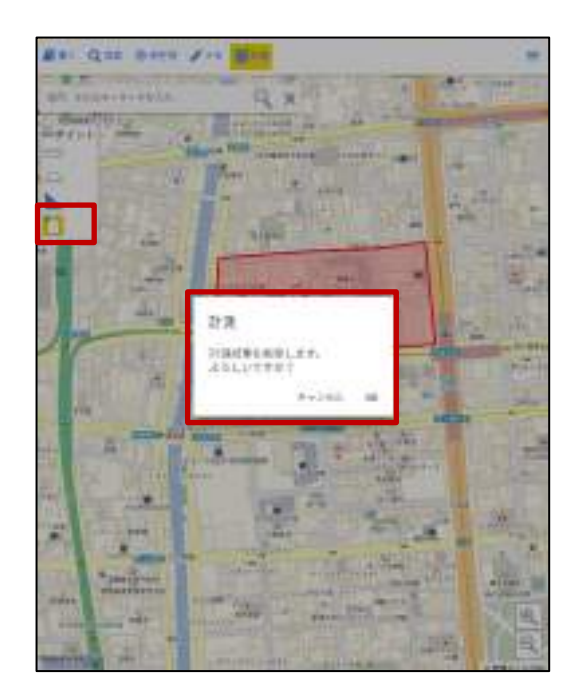

# 属性情報の編集

<span id="page-27-0"></span>図形の属性情報を表示し、内容を編集することができます。

#### <span id="page-27-1"></span>6.1. 情報編集

図形の属性情報を編集します。

編集対象の図形を選択すると、詳細情報が表示されます。

※属性情報画面右上の▼をタップすると、属性情報画面を閉じます。

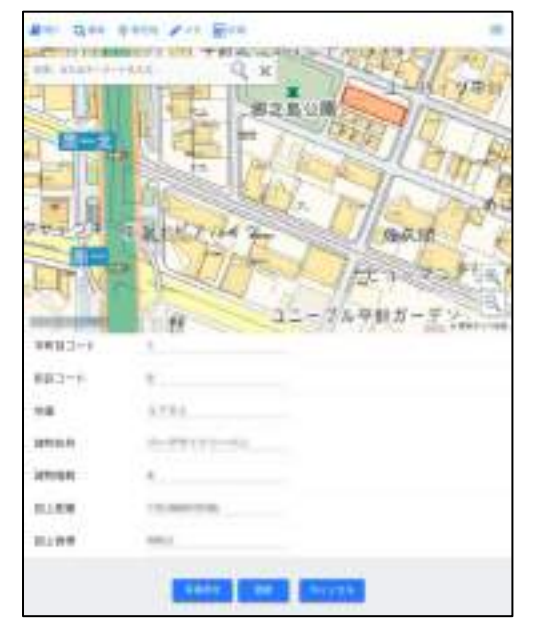

内容を変更し、「更新」をタップすると下記のメッセージが表示され、編集が確定されま す。

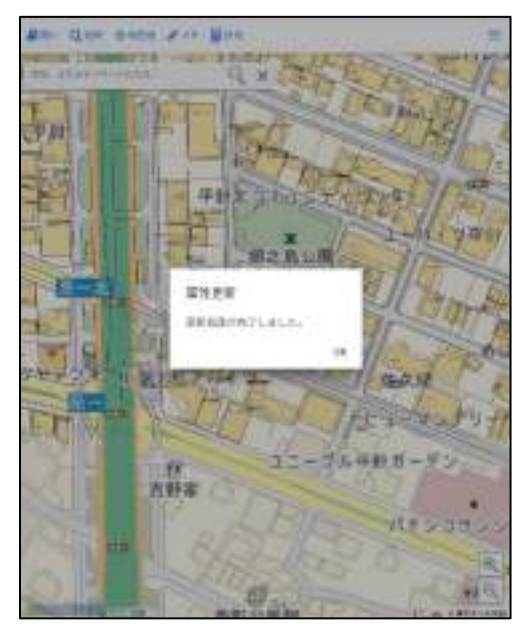

#### <span id="page-28-0"></span>6.2. 写真添付

編集対象の図形に写真を添付することができます。

詳細情報画面の「写真添付」をタップすると、カメラが起動します。

※お使いの端末によっては、下記のような確認メッセージが表示されることがあります。 カメラ機能、ファイル機能へのアクセスを許可し、カメラを起動して下さい。

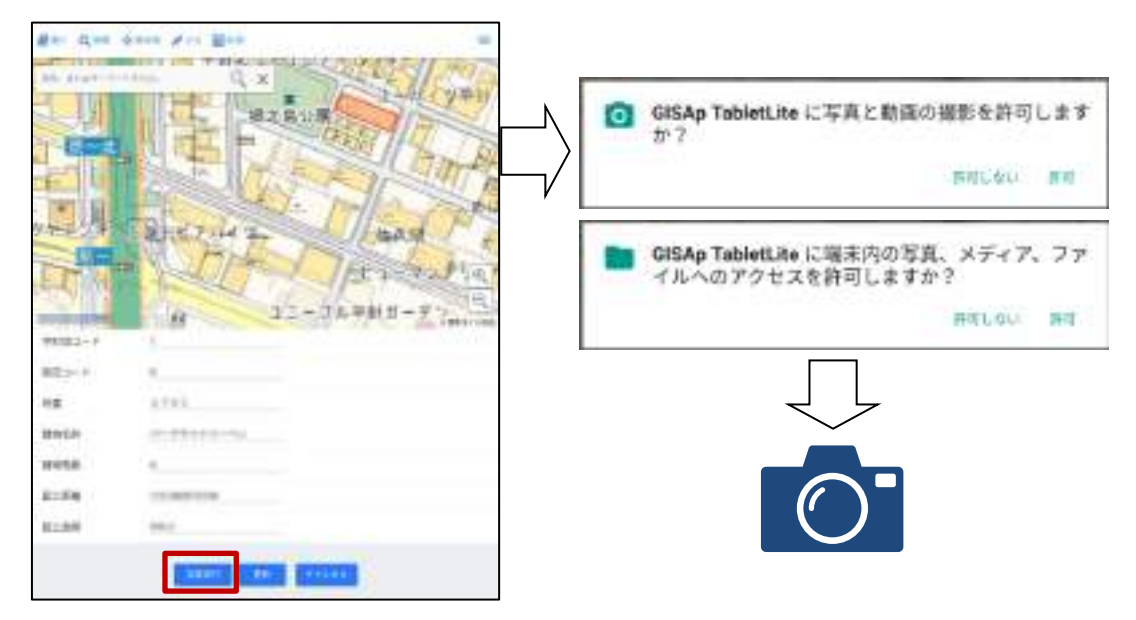

写真を撮影し確定すると、対象の図形に写真がリンクします。 リンクをタップすることで、プレビューの確認ができます。

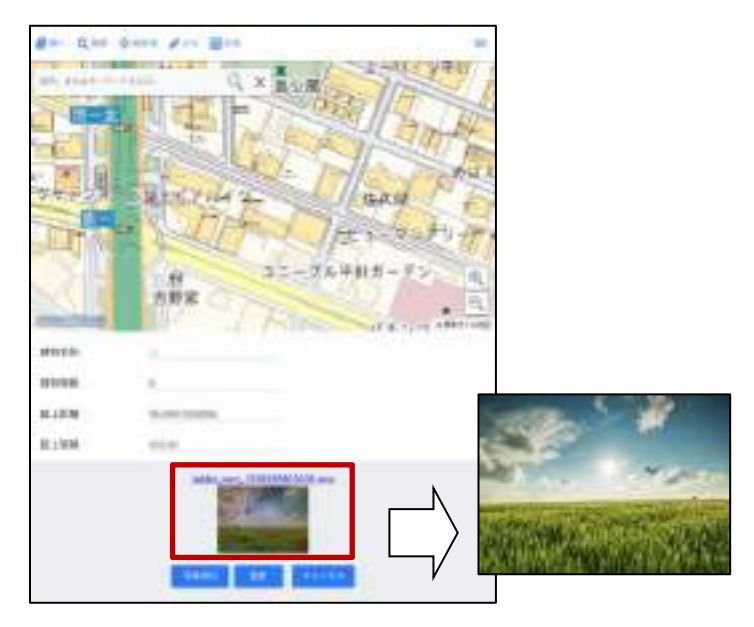

#### <span id="page-29-0"></span>6.3 属性一括更新

複数選択ボタンをタップして地図をドラッグすると、ドラッグした範囲に存在する図形を 複数選択することができます。図形が選択状態(ハイライト)になり、一括更新画面が表示 されます。

※一括更新画面右上の▼をタップすると、一括更新画面を閉じます。

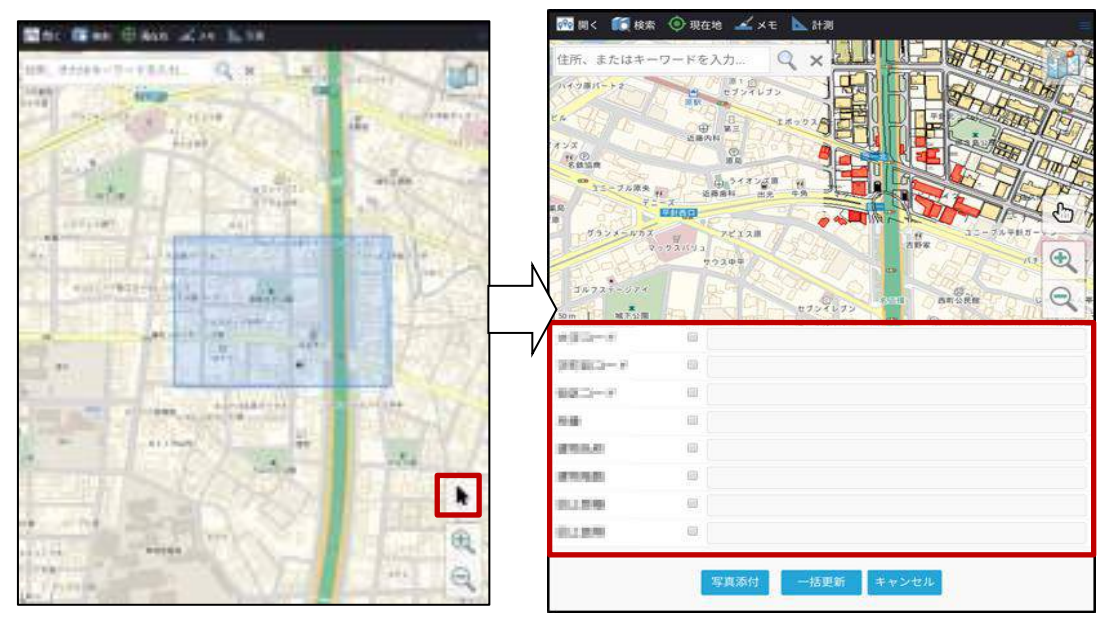

更新したい項目をチェックし、編集内容を入力します。「一括更新」をタップすると選択 した項目の値を、入力した内容で一括更新します。

なお、「写真添付」をタップすることで、選択した図形全てにその場で撮影した写真を紐 付けることができます。(操作方法については6.2.写真添付を参照下さい。)

#### <span id="page-30-0"></span>簡易更新

本機能は、頻繁に更新する項目にコードを設定しておくことで、対象の項目の値をまとめ て簡単に更新することができます。

「3.1.地図を開く」で、対象の表示パターン、編集対象のレイヤを選択後、下記の簡 易更新の確認メッセージが表示されます。「はい」をタップすると、対象項目の選択画面が 表示されます。

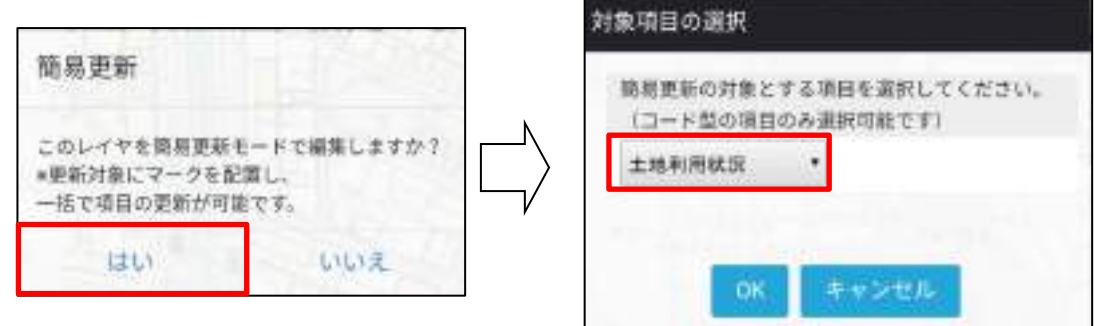

コードが設定されている項目のみ選択可能です。一覧から更新対象項目を選択して「OK」 をタップするとメイン画面に戻ります。

「キャンセル」をタップすると、簡易更新をキャンセルしメイン画面に戻ります。

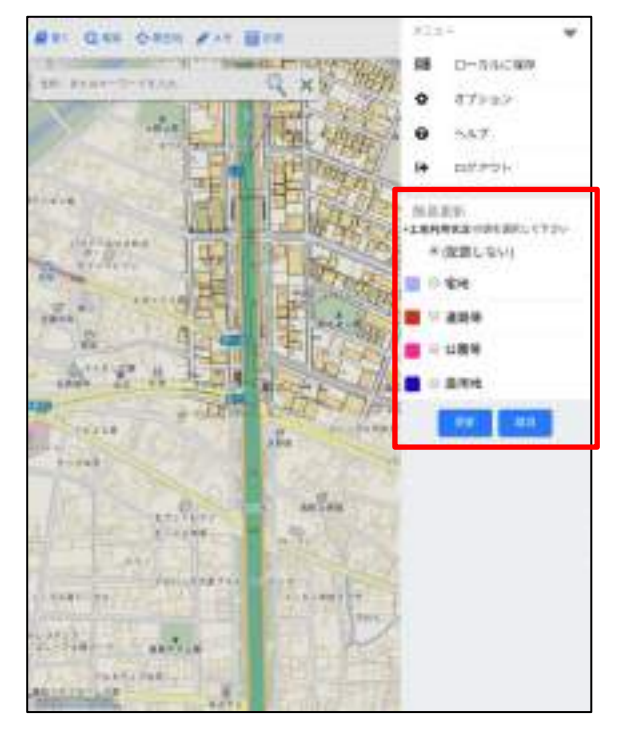

#### サブメニューを開くと簡易更新項目の値が一覧表示されます。

一覧から更新したい値を選択し、地図上の図形をタップします。(更新対象は多角形の図 形のみとなります。)

サブメニューで選択した値と同じ色のマークが地図上に配置されます。途中で更新したい 値を変更する場合は、再度サブメニューを開き、値を選択し直します。

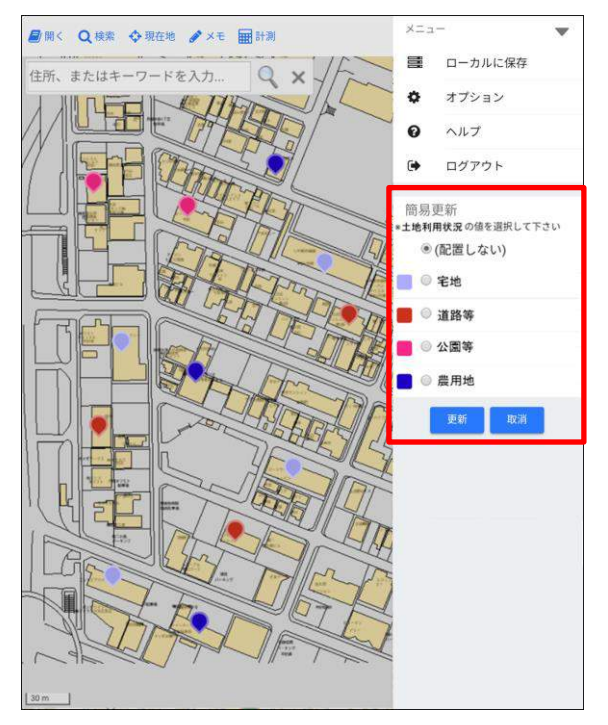

マークが付いている図形が更新対象となります。(マークした位置に図形が存在しない場 合は何も更新されません。)

再度サブメニューを開き、「更新」をタップすると下記の確認メッセージが表示されます。 「OK」をタップすると、マークされた内容で情報を一括更新します。

「キャンセル」をタップすると内容をキャンセルしてメイン画面に戻ります。

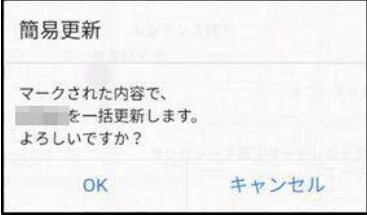

なお、サブメニューの「取消」をタップすると地図上でマークされた情報を全て破棄して メイン画面に戻ります。

更新が完了すると、結果の一覧画面が表示されます。 選択した項目の値がマークした内容で更新されます。

|           | 更新処理が完了しました。<br>进新対象:建物面 |          |             |           |                      |      |
|-----------|--------------------------|----------|-------------|-----------|----------------------|------|
| SID       | 土地コード                    | 地書       | 所有者コード 利用状況 |           | 因上距離                 | 因上裂模 |
| 75442 302 |                          | 308      | 139         | 宅地        | 79 1201800954 345.8  |      |
| 75239 308 |                          | 1701 M2  |             | <b>空地</b> | 110.566915106.530.2  |      |
| 75502 352 |                          | 1307 250 |             | 幕用地       | 123.084694789 682    |      |
| 75185 375 |                          | 1502 303 |             | 農用地       | 116.406491209 682.04 |      |
|           |                          |          | œ           |           |                      |      |

「OK」をタップすると結果画面を閉じて、メイン画面に戻ります。

<span id="page-33-0"></span>7. オフライン/オンライン切替

ネットワークが繋がらない屋外等に地図を持ち出す際に、ローカルに地図を保存してご利 用頂くことができます。

ローカルへの地図の保存方法と、持ち出したデータをサーバやクラウドにアップロードす る方法を記載します。

#### <span id="page-33-1"></span>7.1. ローカルに保存

サブメニューの「ローカルに保存」をタップすると「ローカルに保存」画面が表示されま す。

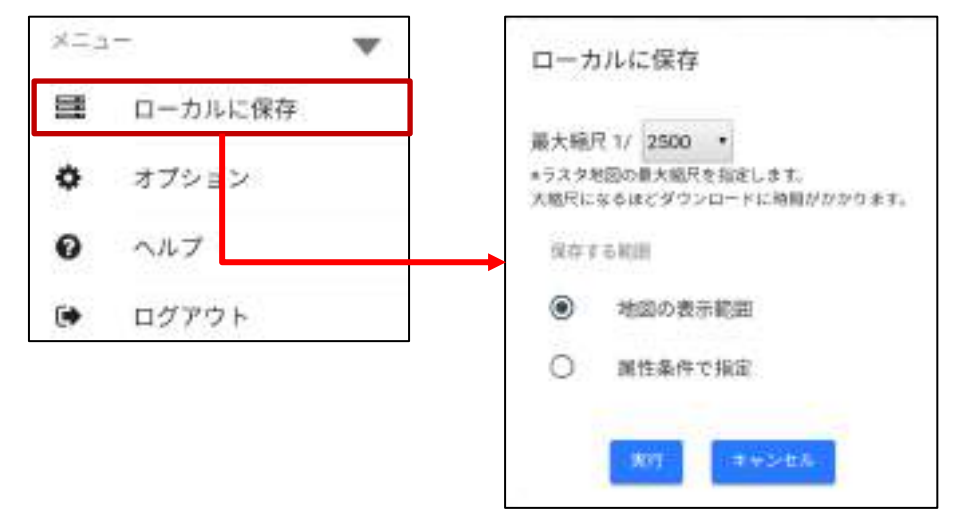

#### 項目の説明は下記の通りです。

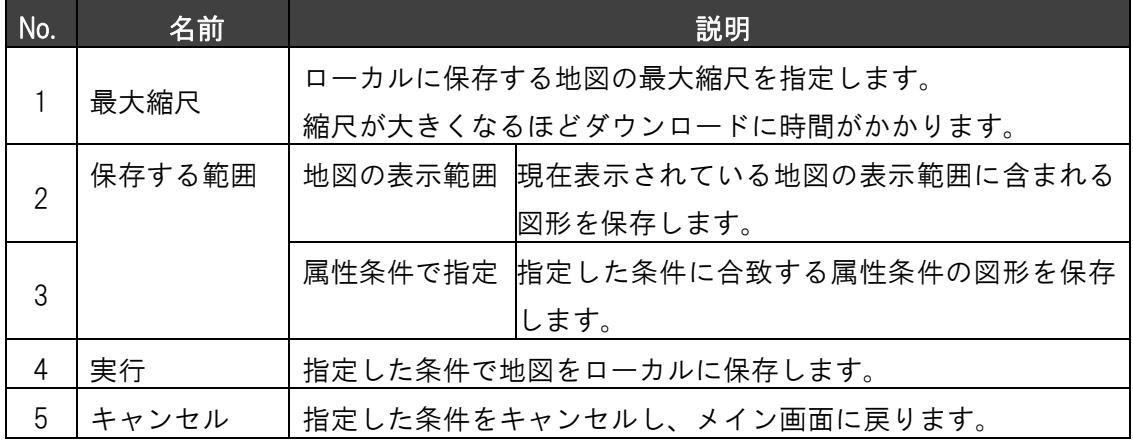

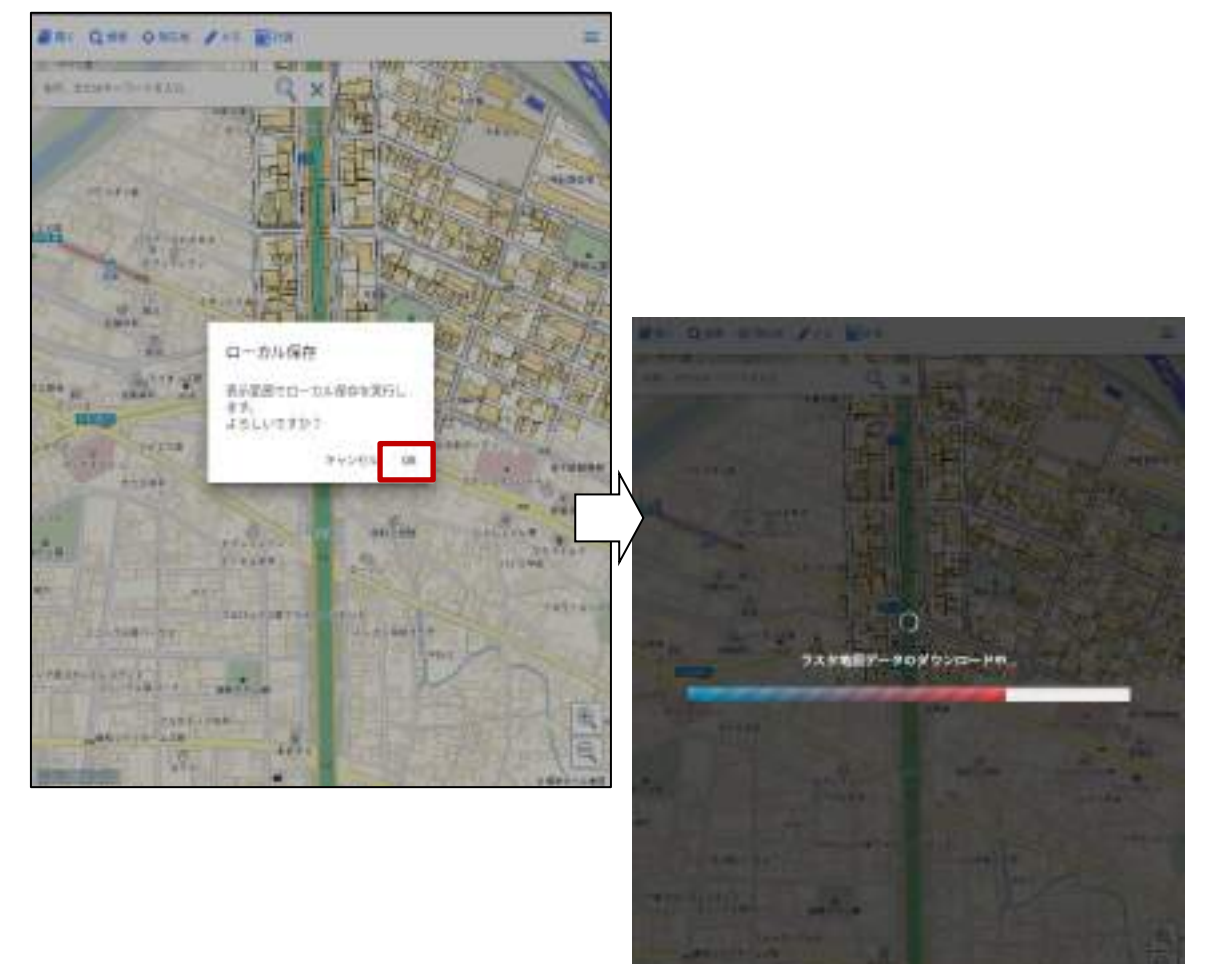

「実行」をタップすると下記の確認画面が表示され、OK をタップするとローカルに保存さ れた図形だけが表示・編集できるようになります。

## <span id="page-35-0"></span>7.2. サーバにアップロード

ローカルに保存していたデータをサーバへアップロードします。 サブメニューの「サーバへ更新」をタップすると「サーバへ更新」画面が表示されます。

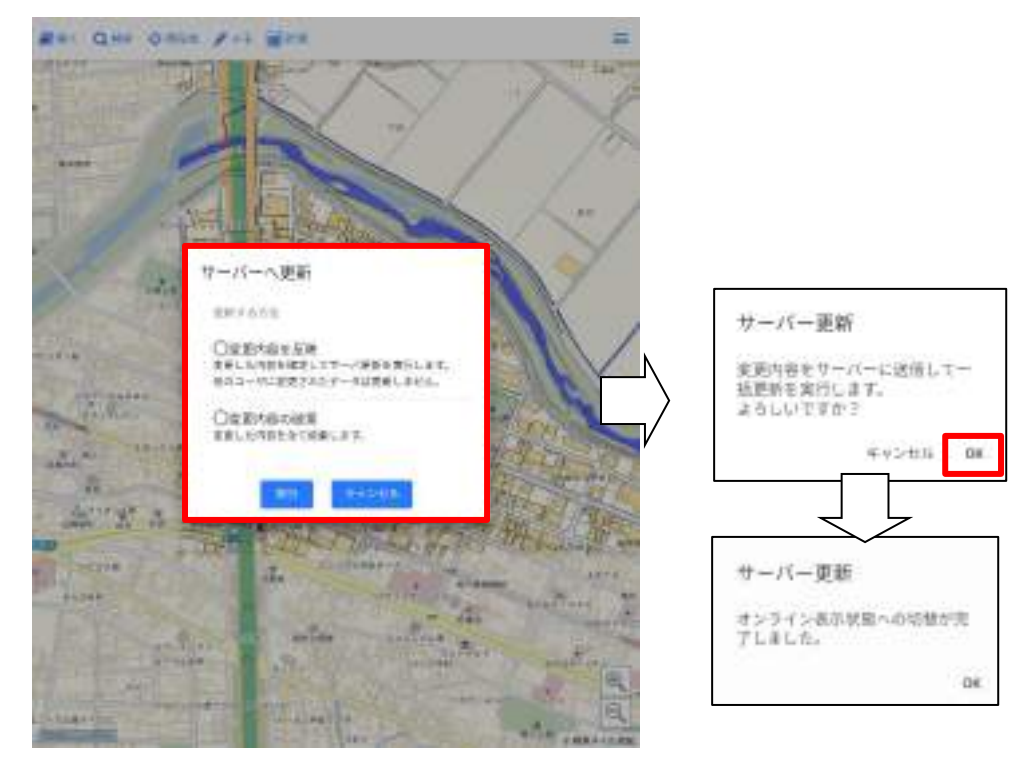

項目の説明は下記の通りです。

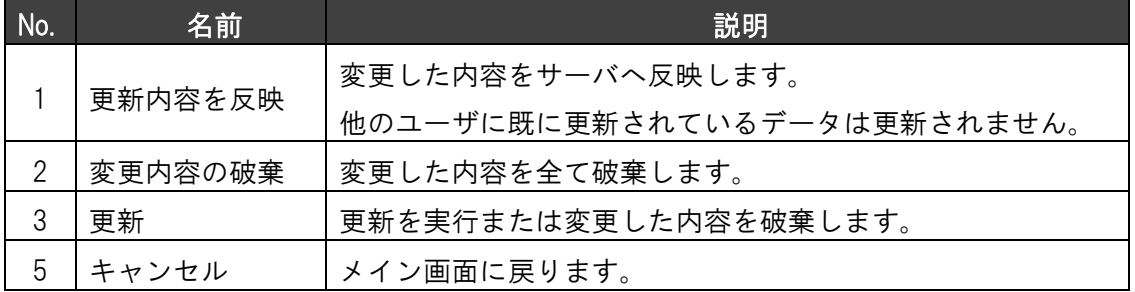

お問い合わせは、下記へ

NECソリューションイノベータ

東海支社

URL: http://www.nec-solutioninnovators.co.jp/sl/gis/

●本紙に掲載された社名、商品名は各社の商標または登録商標です。

●本製品の輸出(非居住者への役務提供等を含む)に際しては、外国為替及び外国貿易法等、関連する輸出管理法令等をご確認の上、必要な手続きをお取りください。

ご不明な場合、または輸出許可等申請手続きにあたり資料等が必要な場合には、お買い上げの販売店またはお近くの弊社営業拠点にご相談ください。

●本紙に掲載された製品の色は、印刷の都合上、実際のものと多少異なることがあります。また、改良のため予告なく形状、仕様を変更することがあります。